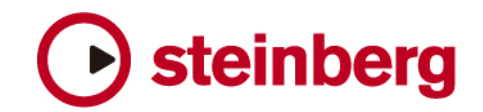

## **Cubase SE 1.0 Mac OS X 10.4 Compatibility**

Cubase SE 1.0 に付属する以下6種類のエフェクト・プラグインはMac OS X 10.4に対応しておりません。それらのエフェク ト・プラグインに関してはアップデート・バージョンをご用意させて頂きましたので、これからご説明させて頂くインストラクシ ョンに沿ってインストールしてください。

本パッケージにはMac OS X 10.4用にアップデートされた以下のエフェクト・プラグインが含まれています。

- ・ DoubleDelay
- ・ ModDelay
- ・ Overdrive
- ・ Chorus
- **Phaser**
- **Symphonic**

アップデート・バージョンのエフェクト・プラグインのインストール方法:

- 1. システムをインストールしているハードディスクの「アプリケーション」フォルダを開きます。
- 2. 「Cubase SE」プログラム・パッケージを選択してください。
- 3. コンテクスト・メニューを開いて「パッケージの内容を表示」を選ぶとプログラム・パッケージの中身が見れます。
- 4. 「Contents」フォルダの中に「vstplugins」フォルダがあります。
- 5. 「vstplugins」フォルダの中にカテゴリごとにフォルダにまとめられたエフェクターがあります。
- 6. 「vstplugins」フォルダとダウンロードしたディスク・イメージのフォルダを画面上に並べると、コピーしやすく便利です。
- 7. Cubase SEの「vstplugins」フォルダの中にある「delay」フォルダを開いて、「DoubleDelay」と「ModDelay」をゴミ箱 に捨ててください。次にダウンロードしたディスク・イメージの中の「delay」フォルダを開いて、「DoubleDelay.vst」と 「ModDelay.vst」をCubase SEの「delay」フォルダにコピーします。
- 8. Cubase SEの「vstplugins」フォルダの中にある「distortion」フォルダを開いて、「Overdrive」をゴミ箱に捨ててくださ い。次にダウンロードしたディスク・イメージの中の「distortion」フォルダを開いて、「Overdrive.vst」をCubase SEの 「distortion」フォルダにコピーします。
- 9. Cubase SEの「vstplugins」フォルダの中にある「modulation」フォルダを開いて、「Chorus」、「Phaser」、「Symphonic」 をゴミ箱に捨ててください。次にダウンロードしたディスク・イメージの中の「modulation」フォルダを開いて、「Chorus.vst」、 「Phaser.vst」、「Symphonic.vst」をCubase SEの「modulation」フォルダにコピーします。

10. 以上で作業は終了です。これで上記エフェクト・プラグインがMac OS X 10.4でご使用頂けるようになりました。